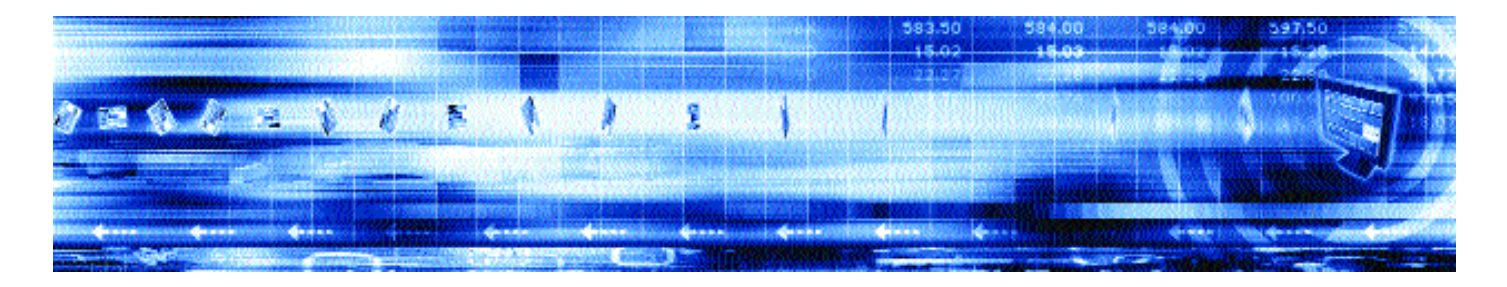

# **CAPLIN ENTERPRISE MANAGEMENT CONSOLE 4.0** Getting Started Guide

**June 2005**

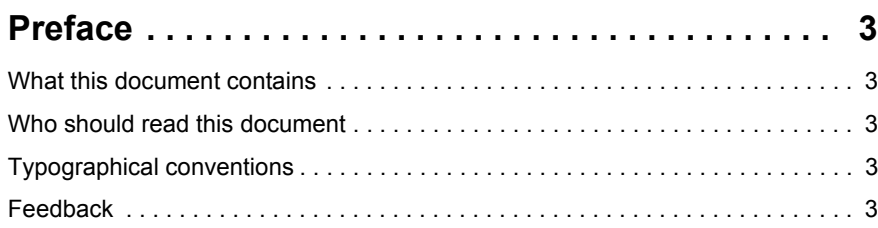

# **[Server-side Configuration for Caplin Products . . . 4](#page-3-0)**

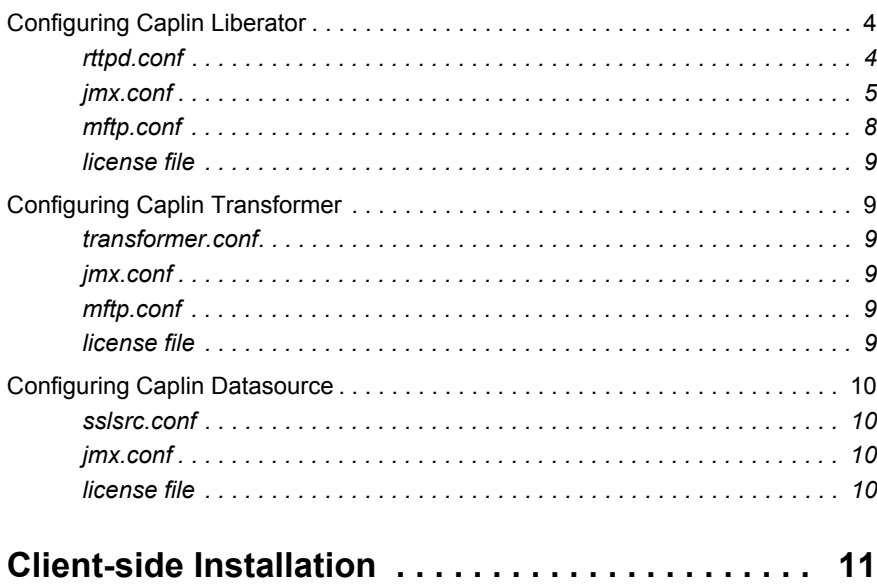

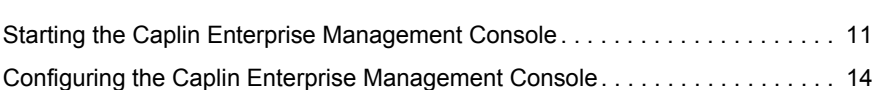

### <span id="page-2-0"></span>**1 Preface**

#### <span id="page-2-1"></span>**1.1 What this document contains**

This document describes how to configure Caplin's Enterprise Management Console.

This guide assumes that the user has a Java Virtual Machine (JVM) version 1.5 or later installed and added to the classpath. This is the minimum requirement in order to run JMX monitoring.

#### <span id="page-2-2"></span>**1.2 Who should read this document**

This document is intended for people who want to install and configure the Enterprise Management console to monitor Caplin's real-time data architecture.

#### <span id="page-2-3"></span>**1.3 Typographical conventions**

This document uses the following typographical conventions to identify particular elements within the text.

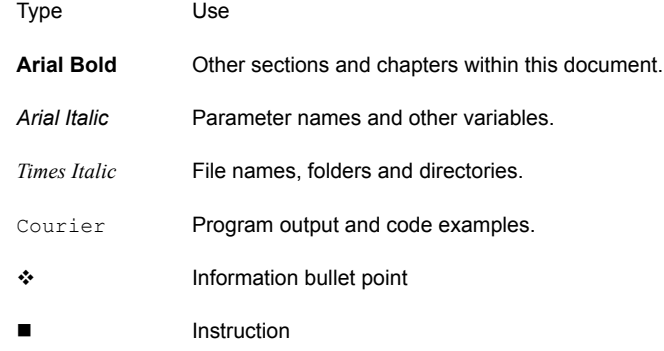

#### <span id="page-2-4"></span>**1.4 Feedback**

Customer feedback can only improve the quality of Caplin product documentation, and we would welcome any comments, criticisms or suggestions you may have regarding this document.

Please email your thoughts to [documentation@caplin.com](mailto:documentation@caplin.com).

# <span id="page-3-0"></span>**2 Server-side Configuration for Caplin Products**

#### <span id="page-3-1"></span>**2.1 Configuring Caplin Liberator**

As a prerequisite for using JMX Monitoring, the user will need version 4 of the Caplin Liberator. The Liberator will be supplied with some predefined configuration files that will need to be modified in order to use JMX Monitoring. The files that will require modification are:

- *rttpd.conf* (Caplin Liberator configuration file)
- *jmx.conf* (JMX Monitoring configuration file)
- *mftp.conf* (socket monitoring configuration file)

The Liberator will also need a license file that allows monitoring to be enabled.

<span id="page-3-2"></span>**rttpd.conf** Some of the JMX Monitoring options will be supplied with the Caplin Liberator, however these options will be commented out by default. The user will need to uncomment the following lines in this file in order to use JMX Monitoring. The *drmi.client.port* is normally set to one higher than the *rmi-registry-port* in *jmx.conf*. Please refer to the Liberator Administration Guide for further option details.

```
## Monitoring######################################################
#
#
monitor-moddir %r/lib
#monitor-plugin mftp #uncomment this to allow socket monitoring
#monitor-plugin jmx #uncomment this to allow jmx monitoring
process-usage-period 10.0
# Username and password for accessing monitoring
add-monuser
        user admin
         pass admin
end-monuser
peer-monitor-interval 10
log-monitor-level DEBUG
...
```

```
## JAVA ###############################################################
#
# the following lines should be set to the correct jvm location for solaris or 
# linux respectively
jvm-location /usr/local/jdk1.5.0/jre/lib/sparc/libjava.so
#jvm-location /usr/local/jdk1.5.0/jre/lib/i386/libjava.so
# Any additional options for the JVM can go here:
jvm-global-classpath %r/lib/java/jmx-default-classloader.jar
jvm-global-classpath %r/lib/java/common-jmx.jar
jvm-options -Djava.naming.factory.initial=com.sun.jndi.rmi.
registry.RegistryContextFactory
jvm-options -Drmi.client.port=10001
#set the classpath and environment variables to load the JMX Monitoring class.
add-javaclass
    class-name com.caplin.management.jmx.JMXController
    class-id jmx
    classpath %r/lib/java/dev/ian/jmx-child-classloader.jar
    classpath %r/lib/java/common-jmx.jar
end-javaclass
```
<span id="page-4-0"></span>**jmx.conf** The user will need to configure this file as it tells the Caplin Liberator what options to use for the monitoring utility. This file is used to specify the monitoring port and other options that will be used by the Caplin Enterprise Management Console to connect to the Liberator. The only option that may need to be changed is the *rmi-registry-port* which needs to be a unique port that the Caplin Enterprise Management Console can connect to.

```
#
# Example Config File for JMX Monitoring Module
#
# $Id: jmx.conf,v 1.1 2004/09/08 14:05:20 dominic Exp $
#
###################################################################
#
# Debug level
#
# One of either:
# CRIT, ERROR, NOTIFY, WARN, INFO, DEBUG
#
# (These are in descending order of importance and increasing order 
# of logging detail)
#
##################################################################
debug-level INFO
##################################################################
#
# Hash table size
#
# This value should be about twice the total number of mbeans that 
# your system will create
#
##################################################################
jmxcache-hash-size 100000
```

```
################################################################
#
# Port number that the MX4J system listens on for HTTP connections
#
# This is only accessible from the loopback interface
#
################################################################
http-port -1
################################################################
#
# Classid to use from the add-javaclass groups in the main 
# configuration file.
#
# This defaults to jmx
#
################################################################
jmx-classid jmx
################################################################
#
# Bind name of the registry
#
# This defaults to datasrc
#
################################################################
registry-bind-name datasrc
################################################################
#
# Port number that the monitoring interface is exposed on
################################################################
rmi-registry-port 10000
```
<span id="page-7-0"></span>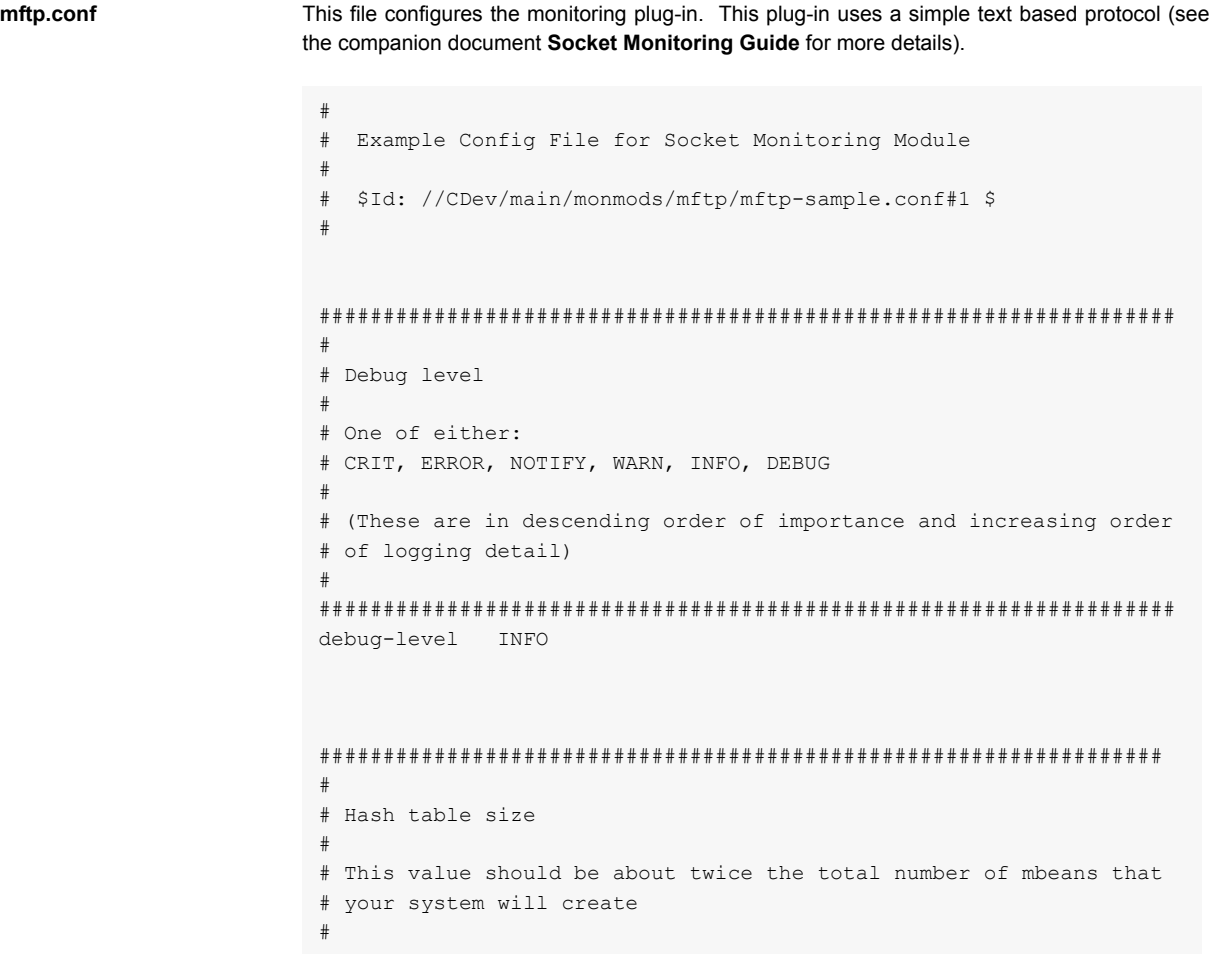

```
##################################################################
cache-hash-size 100000
##################################################################
#
# Listen port configuration
#
##################################################################
mftp-port 10002
#mftp-interface 127.0.0.1
```
<span id="page-8-0"></span>

**license file** You will also need a new license to enable Monitoring. This will require *jmx monitor* and/or *mftp monitor* modules - please contact Caplin for a license file.

#### <span id="page-8-1"></span>**2.2 Configuring Caplin Transformer**

As a prerequisite for using JMX Monitoring, the user will need version 4 of the Caplin Transformer. The Transformer will be supplied with some predefined configuration files that will need to be modified in order to use JMX Monitoring. The files that will require modification are:

- *transformer.conf* (Caplin Transformer configuration file)
- *jmx.conf* (JMX Monitoring configuration file)
- *mftp.conf* (socket monitoring configuration file)

The Transformer will also need a license file that allows monitoring to be enabled. This will be discussed at the end of this section.

<span id="page-8-2"></span>**transformer.conf** See the license file requirement details for Caplin Liberator above for details.

<span id="page-8-3"></span>**jmx.conf** This should be configured in the same was as **jmx.conf** [on page 5](#page-4-0)

- <span id="page-8-4"></span>**mftp.conf** This should be configured in the same way as **mftp.conf** [on page 8](#page-7-0)
- <span id="page-8-5"></span>**license file** See the license file requirement details for Caplin Liberator above for details.

#### <span id="page-9-0"></span>**2.3 Configuring Caplin Datasource**

As a prerequisite for using JMX Monitoring, the user will need version 4 of the Caplin Datasource. The Datasource will be supplied with some predefined configuration files that will need to be modified in order to use JMX Monitoring. For example the files that will require modification for Datasource for Triarch are:

- *sslsrc.conf* (Caplin datasource configuration file)
- *jmx.conf* (JMX Monitoring configuration file)
- *Note: The Datasource will also need a license file that allows monitoring to be enabled.*
- <span id="page-9-1"></span>**sslsrc.conf** This is should be configured in the same way as **rttpd.conf** [on page 4](#page-3-2).

<span id="page-9-2"></span>**jmx.conf** The user will need to modify this file as it tells the Caplin Datasource what options to use for the monitoring utility. By default, the only difference between this file and the **[jmx.conf](#page-8-3)** file used in the Caplin Liberator or Caplin Transformer configuration section is the *rmi-registry-port* which needs to be different if the Caplin Liberator or Caplin Transformer are executing on the same physical machine as the Caplin Datasource.

<span id="page-9-3"></span>**license file** See the licence file requirement details for Caplin Liberator on [page 9](#page-8-0) for details.

# <span id="page-10-0"></span>**3 Client-side Installation**

In order to run the Caplin Enterprise Management Console the user will require JVM 1.5 or later.

#### <span id="page-10-1"></span>**3.1 Starting the Caplin Enterprise Management Console**

The Caplin Enterprise Management Console is supplied as an executable Java Archive (JAR) file which can be run in two ways.

- 1 Double click on the file called emc.jar which is located in the directory Caplin Enterprise Management Console kit was installed to. This will start the console provided that the user has set javaw as the default handler for executable JAR files.
- 2 The user can type the below line in an executable shell at the location in which the Caplin Enterprise Management Console kit was installed.

\$ java –jar emc.jar

Caplin Enterprise Console  $\boxed{\circ\textcolor{red}{\textbf{G}}\textcolor{blue}{\textbf{G}}\textcolor{blue}{\textbf{G}}\textcolor{blue}{\textbf{G}}\textcolor{blue}{\textbf{K}}}$ File Options Help  $P = 0$ **Q** Attributes  $\overline{\boxtimes}$ Name \_ Value Messages  $\overline{\otimes}$  $\overline{\phantom{a}}$ 

This will start the Caplin Enterprise Management Console and a splash screen will load. Then a blank screen will appear.

*Figure 3-1: Initial screen*

This is the overview screen of the Caplin Enterprise Management Console. Next the user will need to add a monitorable Caplin Product. This is done by right clicking in the centre of the main window and selecting Add New DataSource (Figure 3-2).

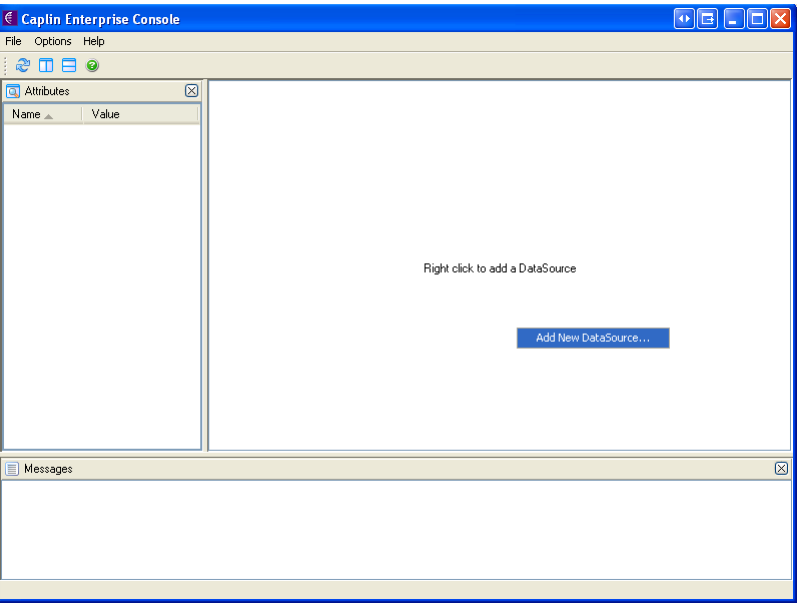

*Figure 3-2: Adding new datasource*

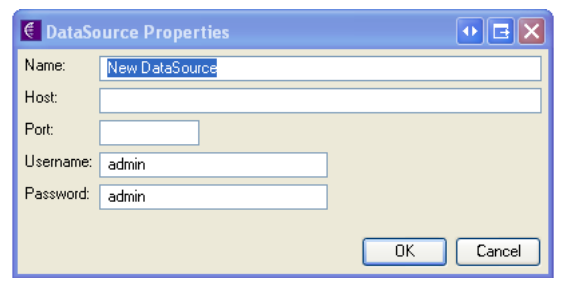

*Figure 3-3: Adding a new datasource*

#### <span id="page-13-0"></span>**3.2 Configuring the Caplin Enterprise Management Console**

When the user right-clicks on the centre screen, a new window will appear which will allow the user to enter the details of a new monitorable Caplin Product (Figure 3-3). The user should enter a meaningful name for the product. Then add the IP address or DNS name of the machine that the product is running on. Below that the user must enter the port that JMX Monitoring has been set up on. This will correspond to the *rmi-registry-port* property that was set in the *jmx.conf* configuration file when setting up the server side product (i.e. Caplin Liberator, Caplin Transformer, Caplin Datasource).

Finally the user needs to specify a user name and password that the Caplin Enterprise Management Console can use to access the monitoring. These two properties need to be configured in the configuration file for the Caplin Product (*rttpd.conf*, *transformer.conf* or the Datasource configuration file). See **[Server-side Configuration for Caplin Products](#page-3-0)** on page 4 for more details.

If both the Caplin Enterprise Management Console and the relevant Caplin Product have been configured correctly then the Caplin Product will turn blue and if the user left-clicks once on it then a list of attributes will appear in the left hand column (Figure 3-4). Otherwise the Caplin Product will be red in colour and the attribute column will also be empty. This specifies that the Caplin Enterprise Management Console was unable to connect to the Caplin Product. A brief

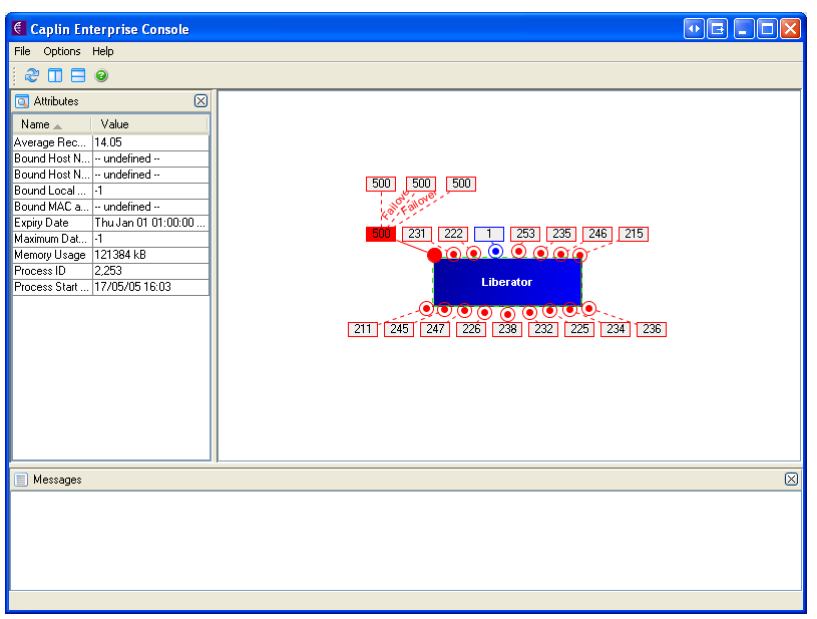

explanation of what is wrong is available as a tool-tip which can be viewed by hovering over the Caplin Product using the mouse for a few seconds (Figure 3-5).

*Figure 3-4: Attribute list*

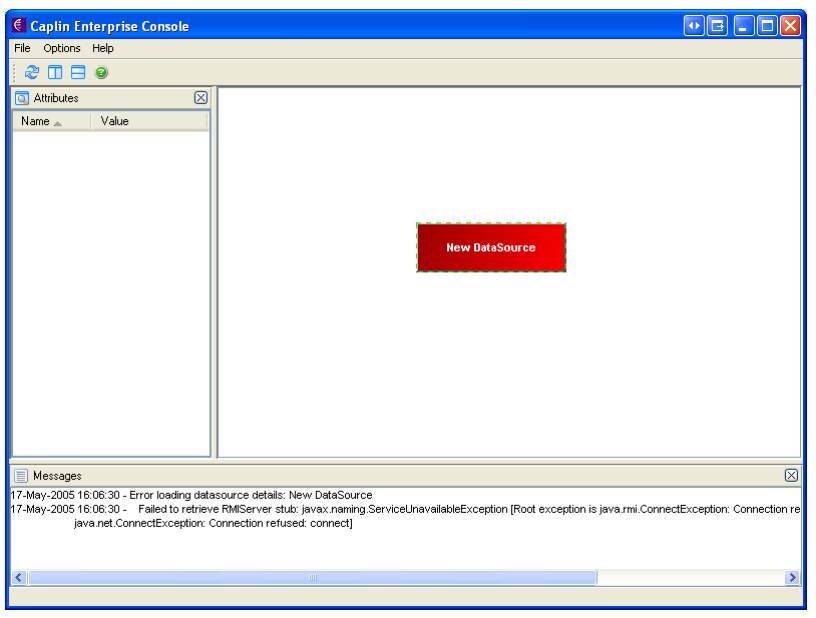

*Figure 3-5: Adding a new datasource*

The user can add as many Caplin Products as required following the above procedure for each. The Caplin Enterprise Management Console will automatically detect that two Caplin Products

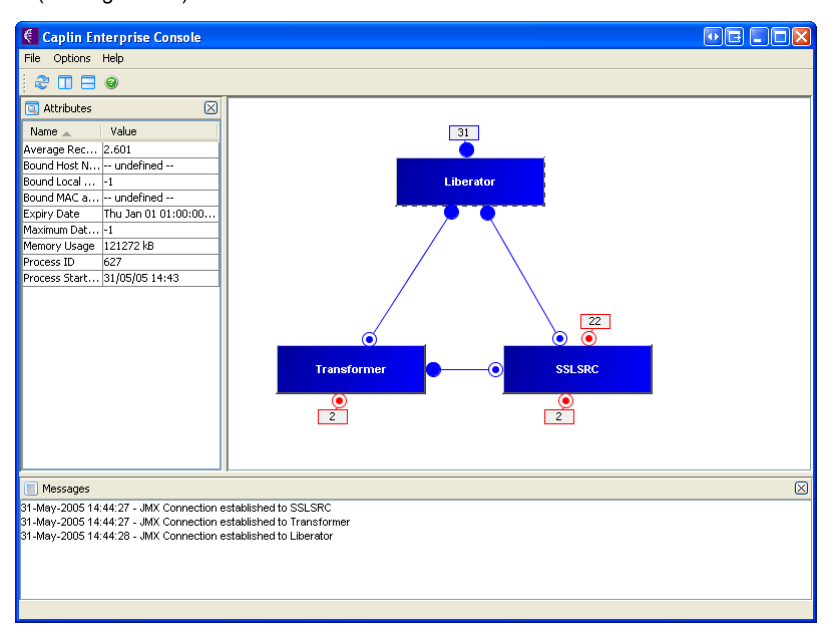

are linked to one another (e.g. a Caplin Datasource is connected to a Caplin Liberator) and link the two (see Figure 3-6).

*Figure 3-6: Linked products*

Next the user should double click on the Product they wish to view. This action will open up the console view. This window contains all the information available about this particular Caplin Product. The views available (i.e. one view is assigned to one tab) will depend on the type of Caplin Product being viewed. The Caplin Enterprise Management Console will determine the

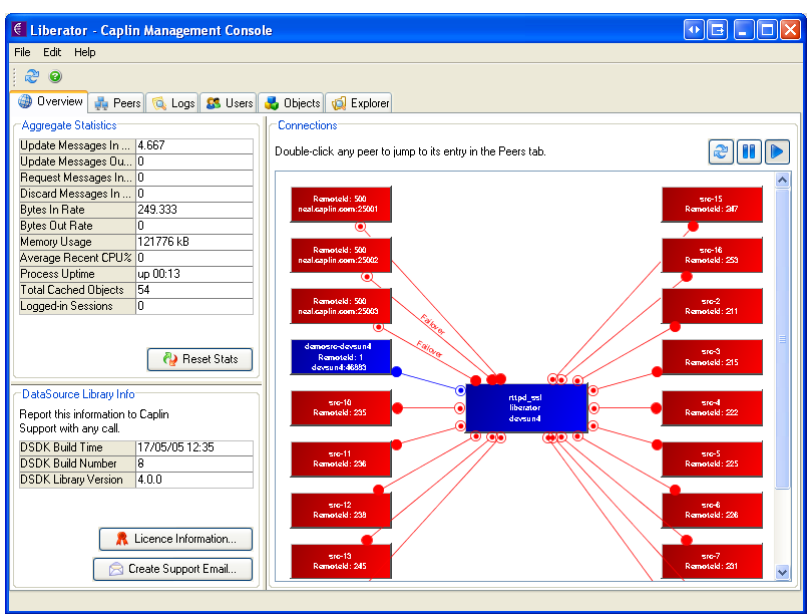

type of Caplin Product being viewed by using a MBean attribute contained within each Caplin Product. [Figure 3-7](#page-17-0) shows the typical view available for a Caplin Liberator.

*Figure 3-7: Typical Liberator view*

<span id="page-17-0"></span>At the top of the window the user has a number of tabs available. Each tab describes a different view of the Caplin Liberator. The final tab is the Explorer tab which shows every MBean available in the Caplin Liberator ([Figure 3-8](#page-18-0)). The user can browse through the explorer tree on the left hand side. The user can perform operations on these MBeans if the MBean has any

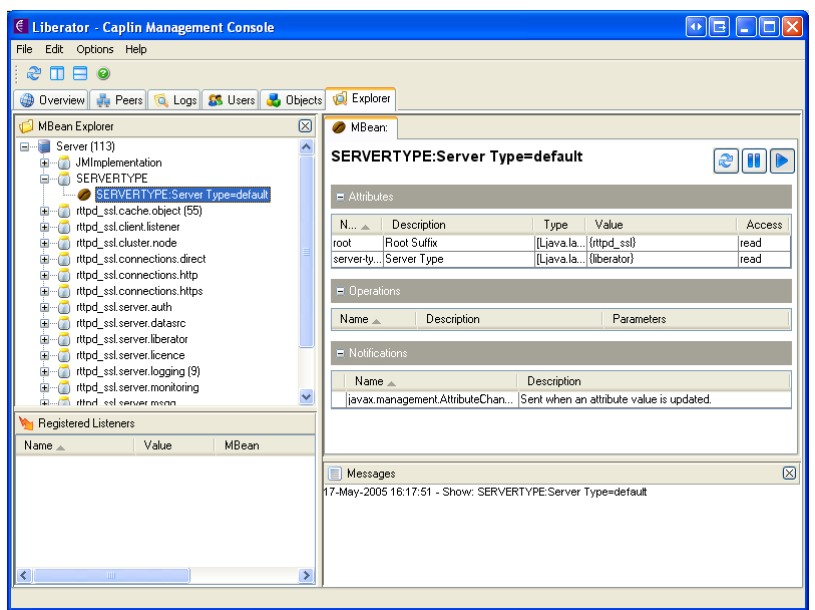

operations that can be performed on it. The user may wish to view the SERVERTYPE MBean first as this will confirm what type of Caplin product is being viewed.

*Figure 3-8: Typical Explorer tab view*

<span id="page-18-0"></span>Please refer to the Help section of the Caplin Enterprise Management Console for further details about the functionality of the console.

# E CAPLIN

*The information contained in this publication is subject to UK, US and international copyright laws and treaties and all rights are reserved. No part of this publication may be reproduced or transmitted in any form or by any means without the written authorisation of an Officer of Caplin Systems Limited.*

*Various Caplin technologies described in this document are the subject of patent applications. All trademarks, company names, logos and service marks/names ("Marks") displayed in this publication are the property of Caplin or other third parties and may be registered trademarks. You are not permitted to use any Mark without the prior written consent of Caplin or the owner of that Mark.*

*This publication is provided "as is" without warranty of any kind, either express or implied, including, but not limited to, warranties of merchantability, fitness for a particular purpose, or noninfringement.*

*This publication could include technical inaccuracies or typographical errors and is subject to change without notice. Changes are periodically added to the information herein; these changes will be incorporated in new editions of this publication. Caplin Systems Limited may make improvements and/or changes in the product(s) and/or the program(s) described in this publication at any time.*

# **London**

Triton Court 14 Finsbury Square London EC2A 1BR UK *Telephone: +44 20 7826 9600 Fax: +44 20 7826 9610*

# **New York**

111 5th Avenue New York NY 10003-1005 USA *Telephone: +1 212 994 1770 Fax: +1 212 994 1777*

**www.caplin.com info@caplin.com**